## **How to Open the Device Action screen**

- 1. [Open a Consumption Sites record.](https://help.irelyserver.com/display/DOC/How+to+Open+a+Consumption+Sites+record)
- 2. Navigate to **Devices tab**, and then select the device where the action will be performed.
- 3. Click the **Site Action > Device Action toolbar button**. This will open the Device Actions screen. Refer to the [Device Actions](https://help.irelyserver.com/display/DOC/Device+Actions) for the field description.

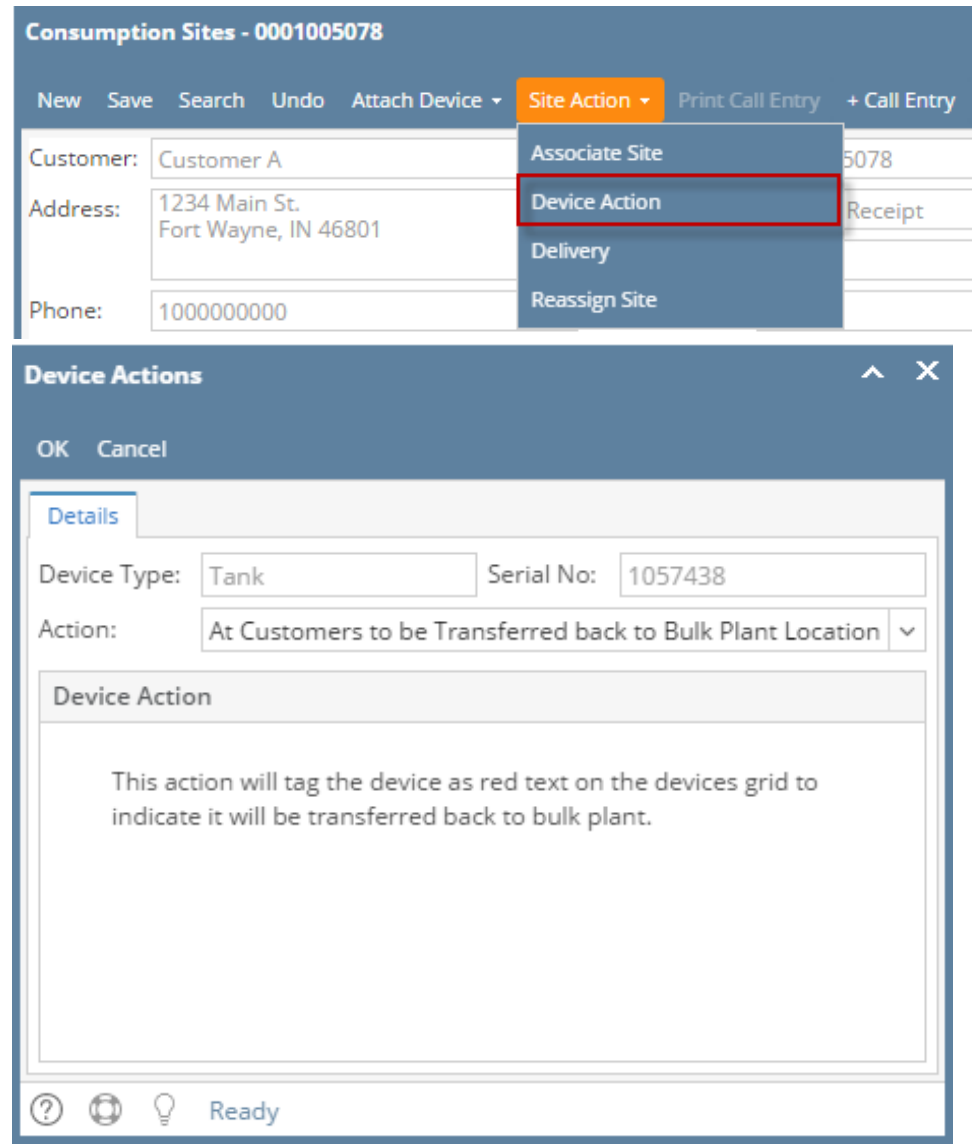

- 1. [Open a Consumption Sites record.](https://help.irelyserver.com/display/DOC/How+to+Open+a+Consumption+Sites+record)
- 2. Navigate to **Devices tab**, and then select the device where the action will be performed.
- 3. Click the **Site Action > Device Action toolbar button**. This will open the Device Actions screen. Refer to the [Device Actions](https://help.irelyserver.com/display/DOC/Device+Actions) for the field description.

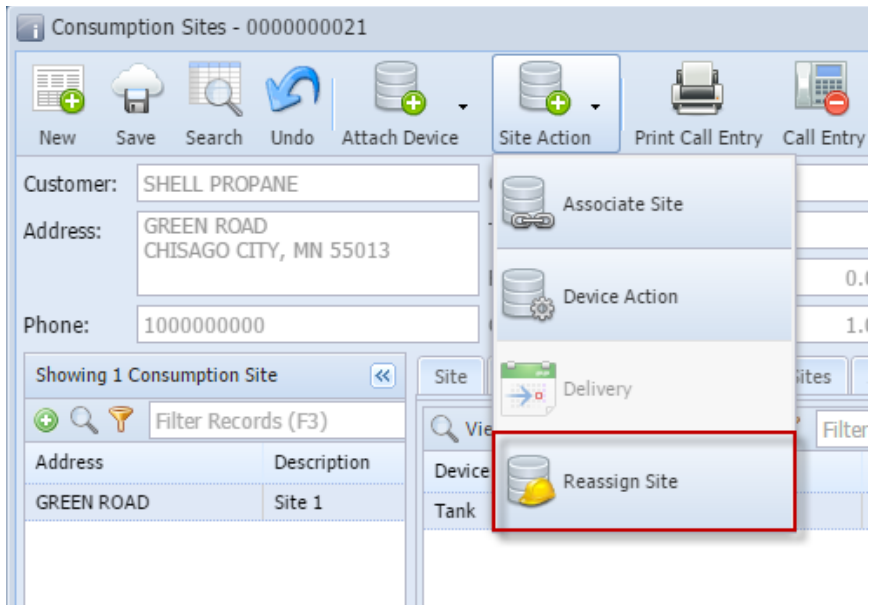

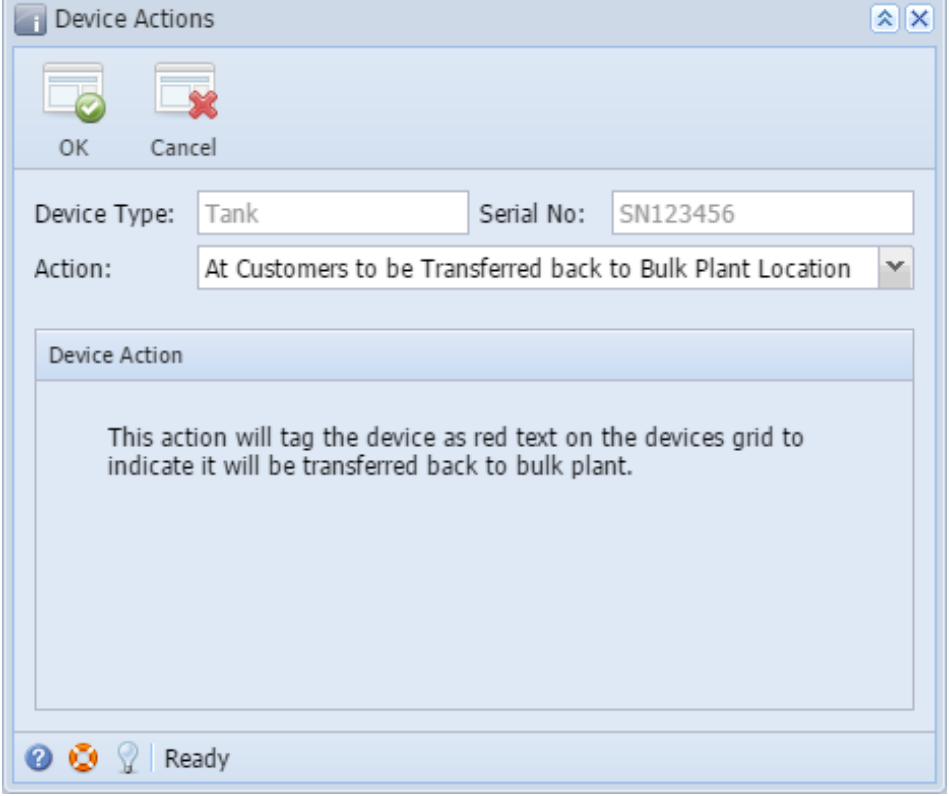

- 1. [Open a Consumption Sites record.](https://help.irelyserver.com/display/DOC/How+to+Open+a+Consumption+Sites+record)
- 2. Navigate to **Devices tab**, and then select the device where the action will be performed.
- 3. Click the **Site Action > Device Action toolbar button**. This will open the Device Actions screen. Refer to the [Device Actions](https://help.irelyserver.com/display/DOC/Device+Actions) for the field description.

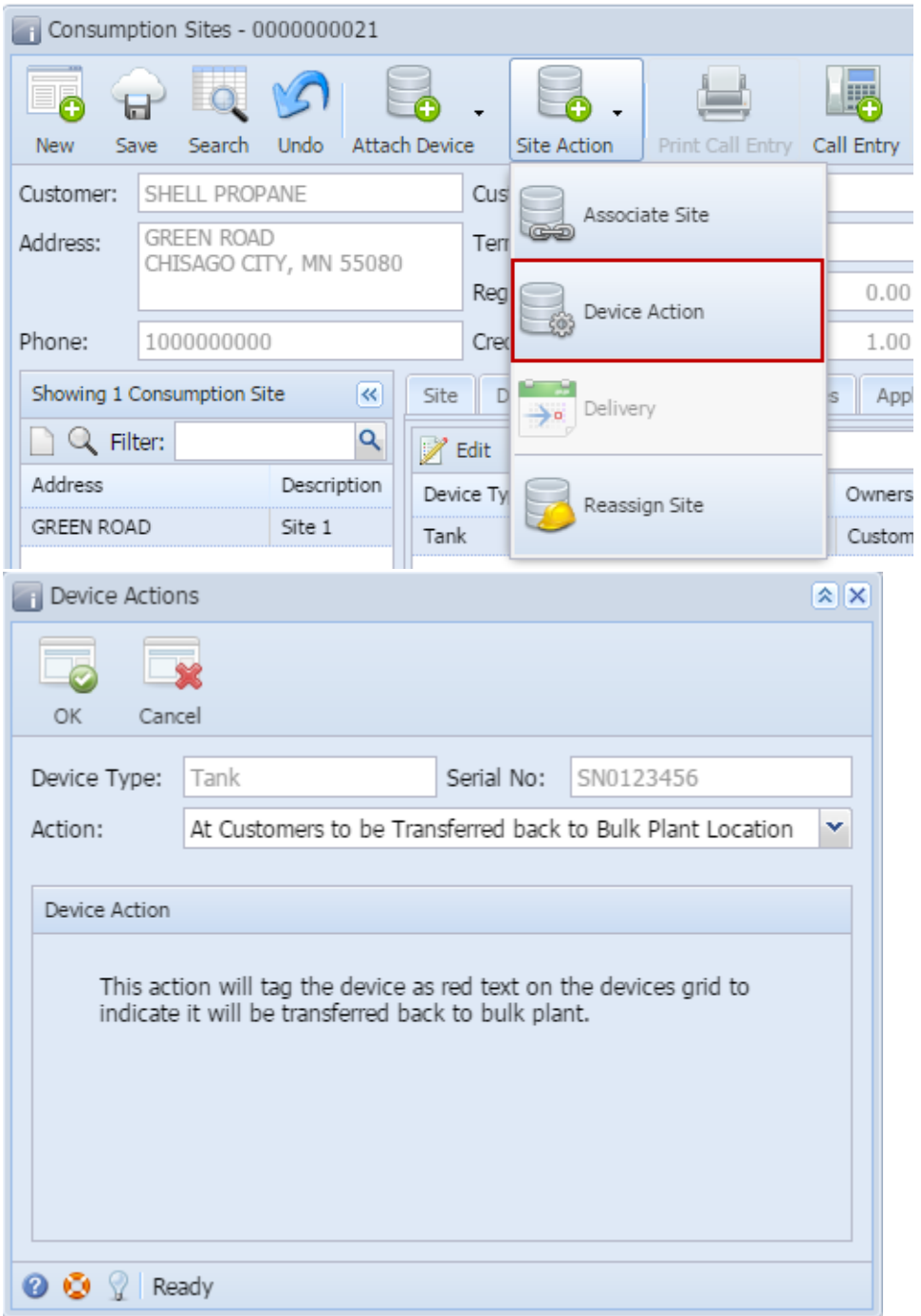